# コンピュータプログラミングI / II (補助資料)

小濱 隆司

2023 年度

# 目 次

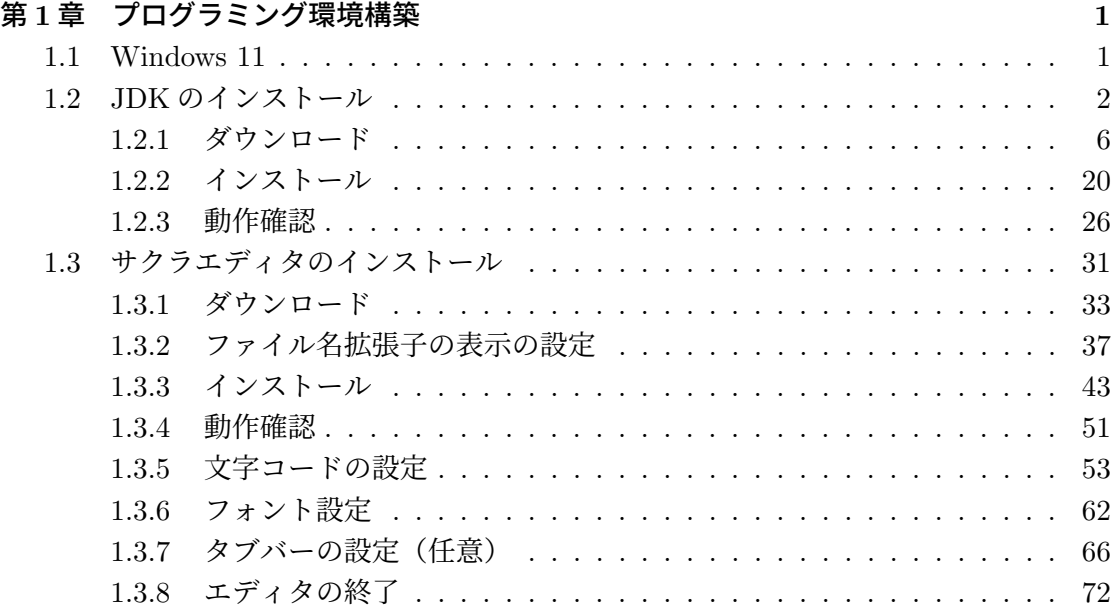

## 第**1**章 プログラミング環境構築

「コンピュータプログラミング」の授業では,「Java 言語」を使用してプログラミング をします.Java 言語を使用するために,Java Development Kit (JDK) と呼ばれる「Java 開発キット」を PC にインストールします. また、プログラム等を入力するために,「テキ ストエディタ」と呼ばれるツールもインストールします.

### **1.1 Windows 11**

はじめに,Windows 11 の確認をします.図 1.1 は,「Windows 11 Version 22H2」のデ スクトップです. 画面下部を「タスクバー」と呼びます. 虫眼鏡アイコンと「検索」が表 示されている部分「検索ボックス」と呼びます.

Version 22H2 から「検索ボックス」が表示されるようになりました. 表示されている場 合は、JDK のインストールに進みます. この「検索ボックス」が表示されていない場合 は, Version 22H2 にアップデートします.

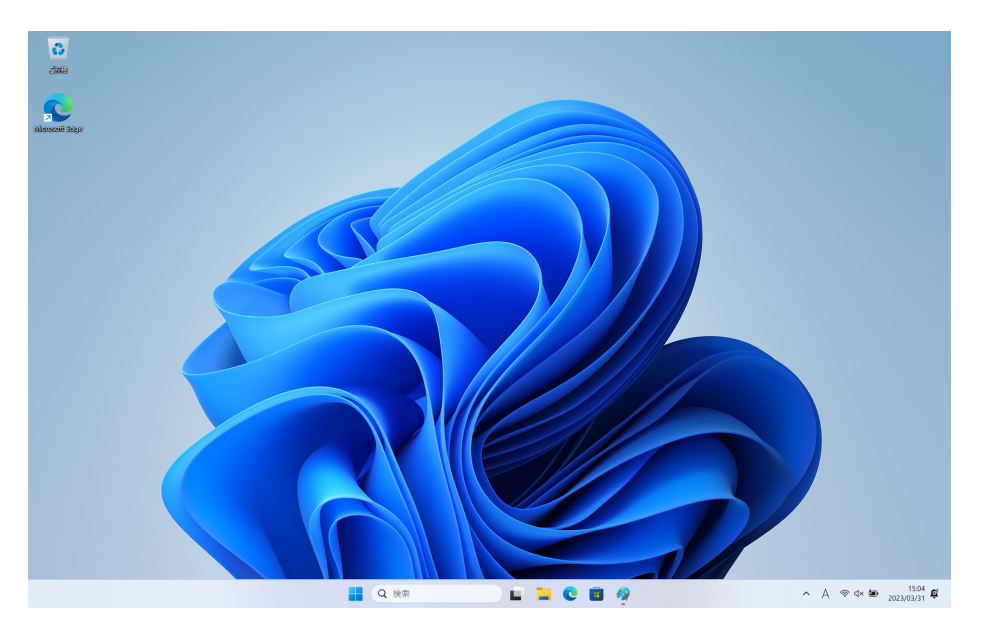

図 1.1: デスクトップ 1

JDK にはさまざまな種類があります. ここでは、Open JDK の1つ 「Liberica JDK」 をインストールします.バージョンは「8」,「Full パッケージ(全部入りのパッケージ)」 をインストールします.<sup>1</sup>

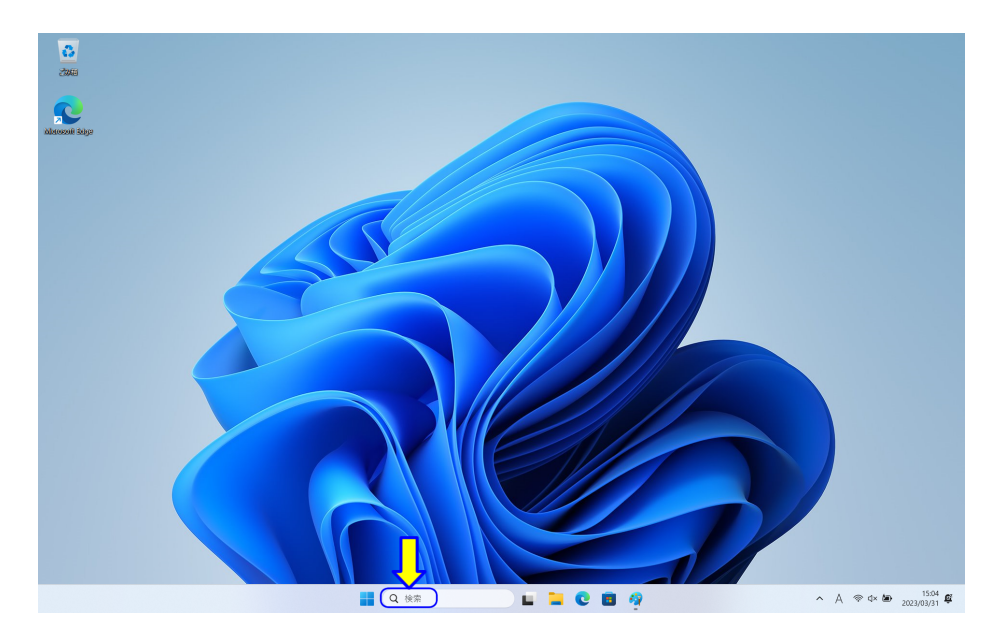

図 1.2: デスクトップ 2

はじめに,「Edge」ブラウザを起動します.PC の検索機能を使用します.画面下部「タ スクバー」の虫眼鏡アイコンと「検索」が表示されている部分「検索ボックス」をマウス でクリックします (図 1.2).

 $1$ Liberica JDK バージョン 8 は,最新ではないのですが,言い換えれば,長期間,安定した動作をして います.また,「LTS」(Long Term Support) であり,このバージョンは長期サポートされることが保証され ています.Liberica JDK の「Full パッケージ」は,「JavaFX」も含まれ,別途インストールすることなしに JavaFX が使用できます.

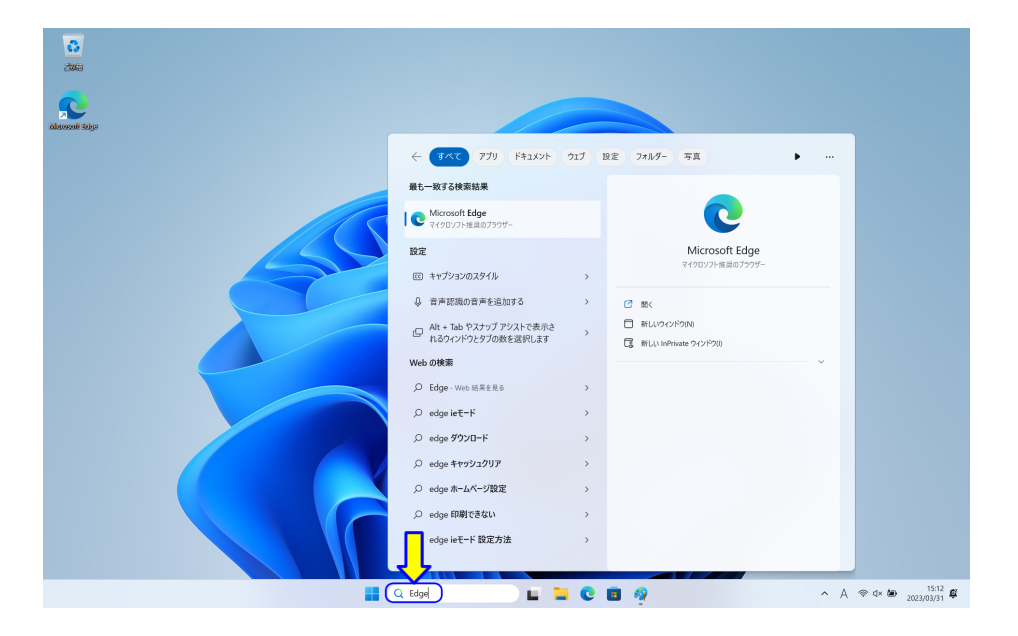

図 1.3: デスクトップ 3

ここに「Edge」と入力します.検索結果が表示され,「Microsoft Edge」が表示されると 思います (図 1.3). 検索結果の1番目の場合は、Enter キーで起動することができます.

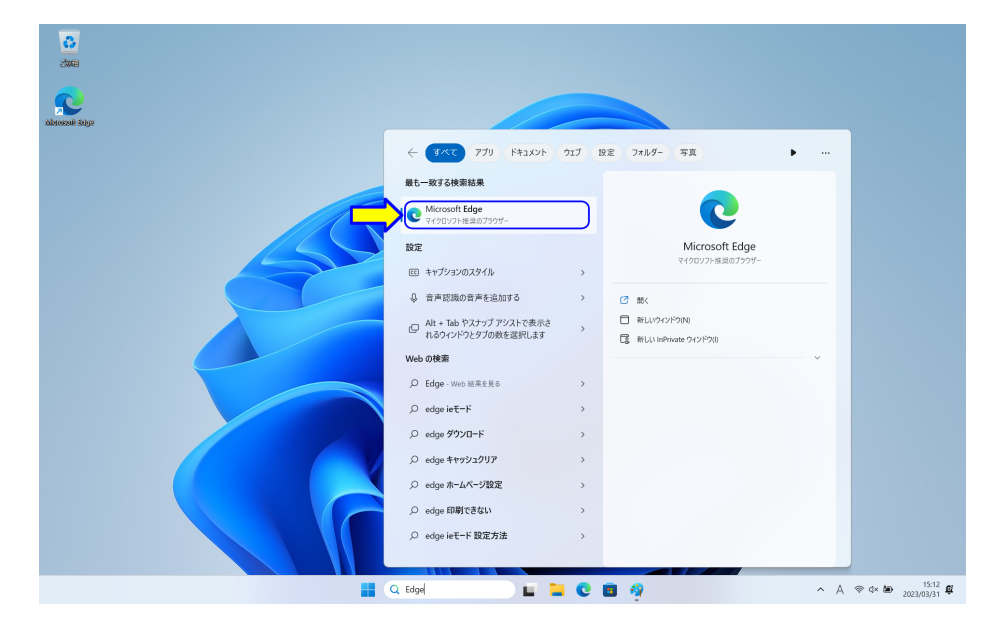

図 1.4: デスクトップ 4

それ以外は,検索結果の「Microsoft Edge」の表示をマウスでクリックします (図 1.4).

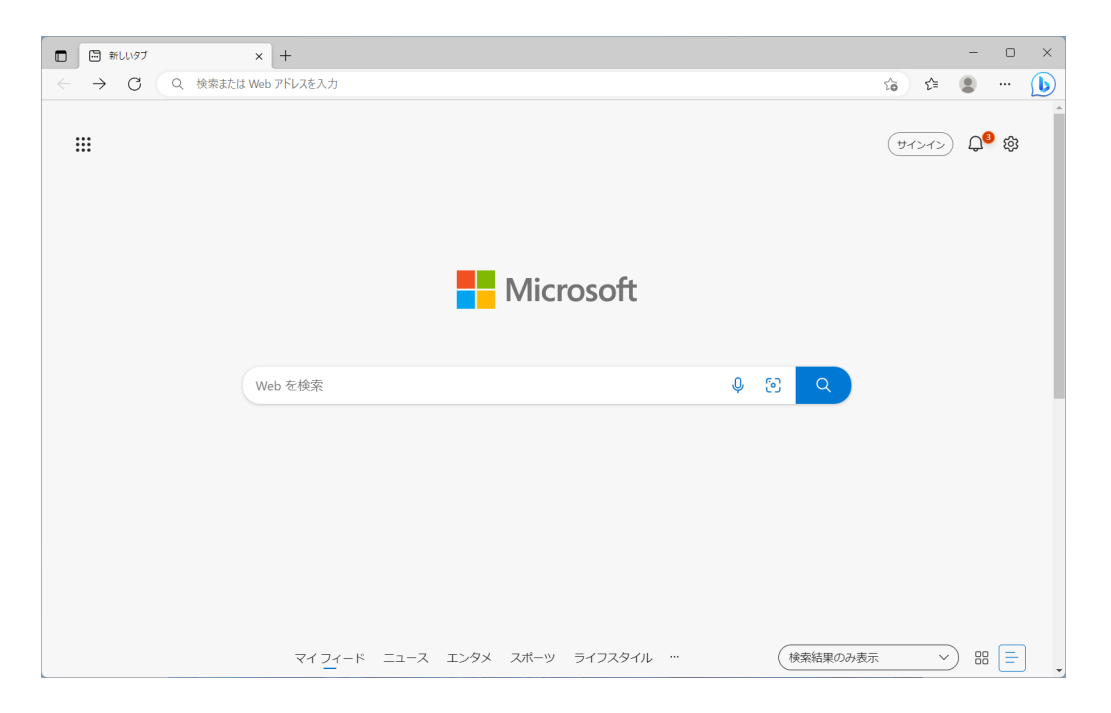

図 1.5: Microsoft Edge ブラウザ

Edge ブラウザが起動します (図1.5). ブラウザの設定により、さまざまな情報や画像が 表示されます.

### **1.2.1** ダウンロード

「Liberica JDK 8 Full パッケージ」をインターネットからダウンロードします.

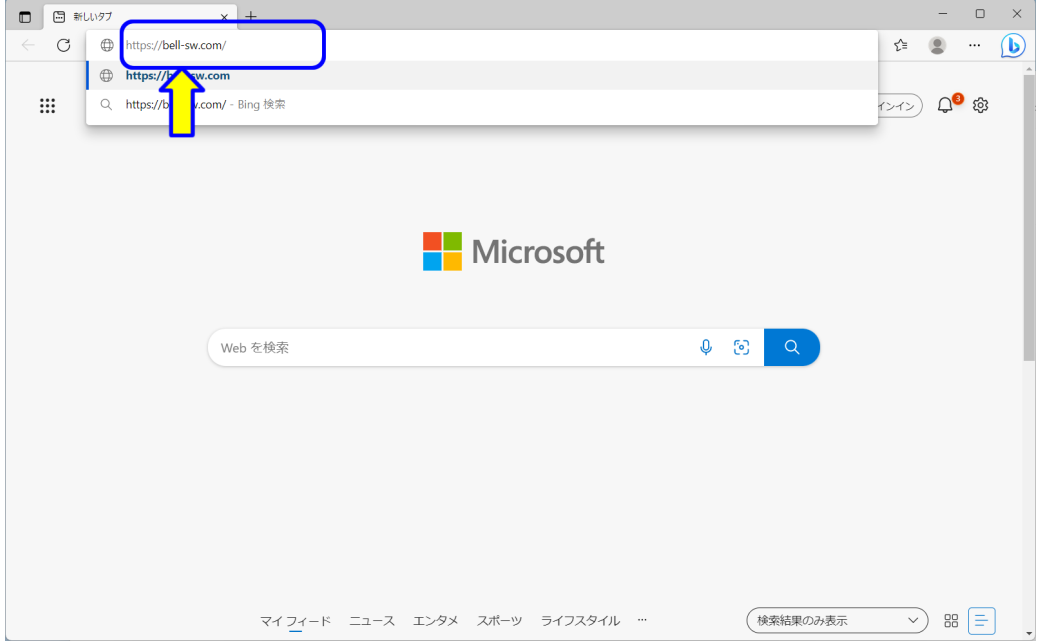

図 1.6: JDK ダウンロード 1

ブラウザのアドレスバーに,以下の URL を入力します (図 1.6).

https://bell-sw.com/

入力したら、Enter キーを押します.

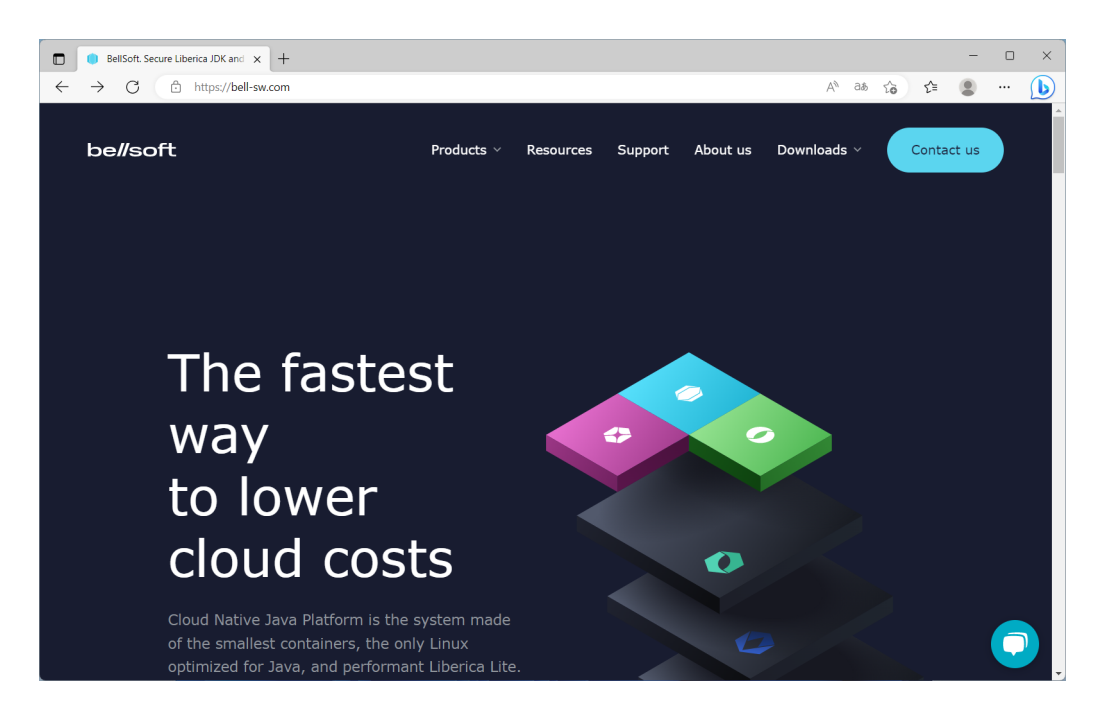

図 1.7: JDK ダウンロード 2

BELLSOFT 社の LIBERICA JDK のページが表示されます (図1.7). (表示されない場 合は,URL を確認します.)

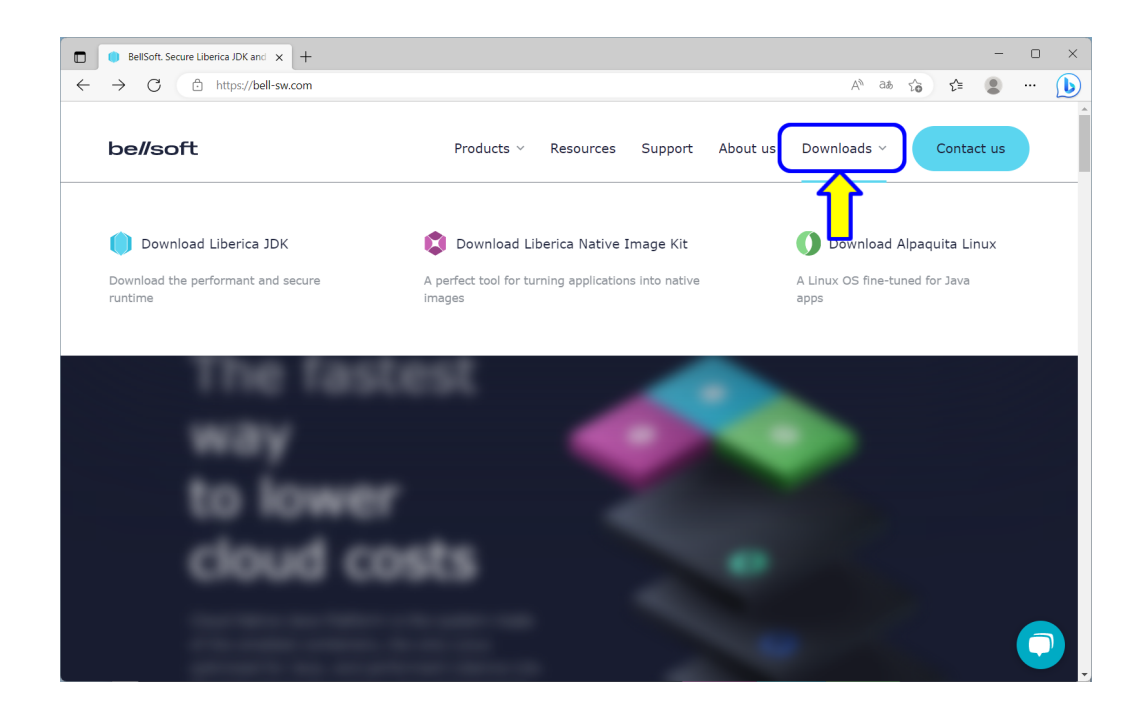

図 1.8: JDK ダウンロード 3

ウェブページの上部の「Downloads」にマウスポインタを移動します.マウスポインタ を移動することで,メニューが開きます.

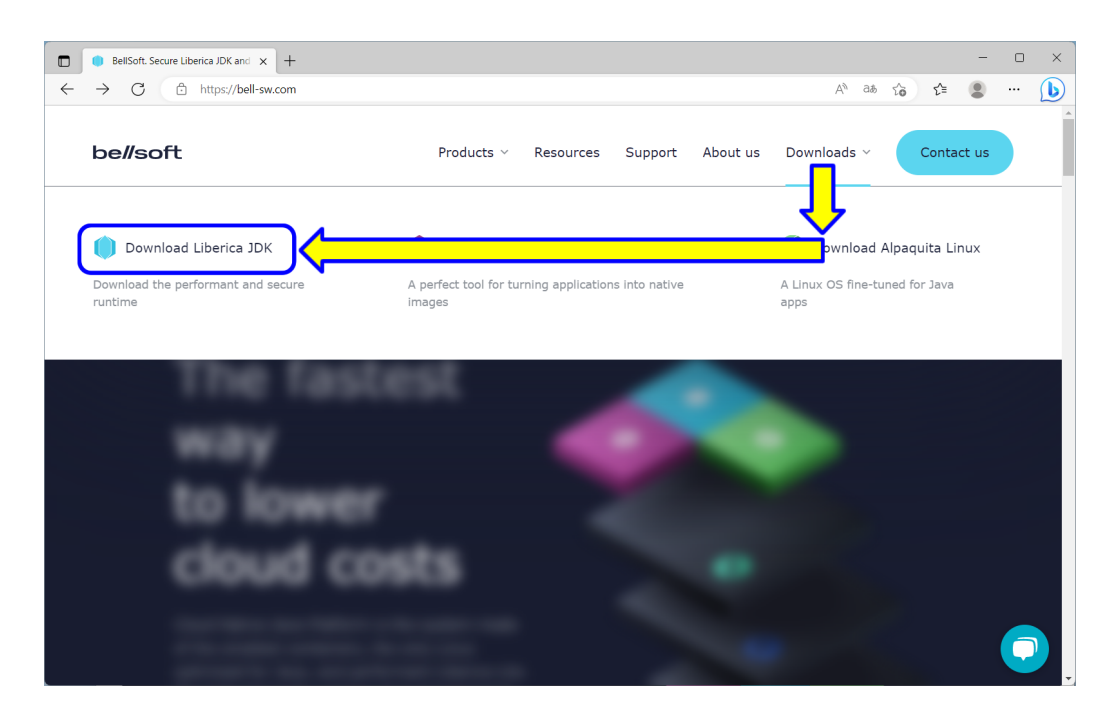

図 1.9: JDK ダウンロード 4

マウスポインタを移動し,「Download Liberica JDK」をクリックします. マウスの操作ができない場合は,ブラウザのアドレスバーに,以下の URL を入力します.

https://bell-sw.com/pages/downloads/

入力したら, Enter キーを押します.

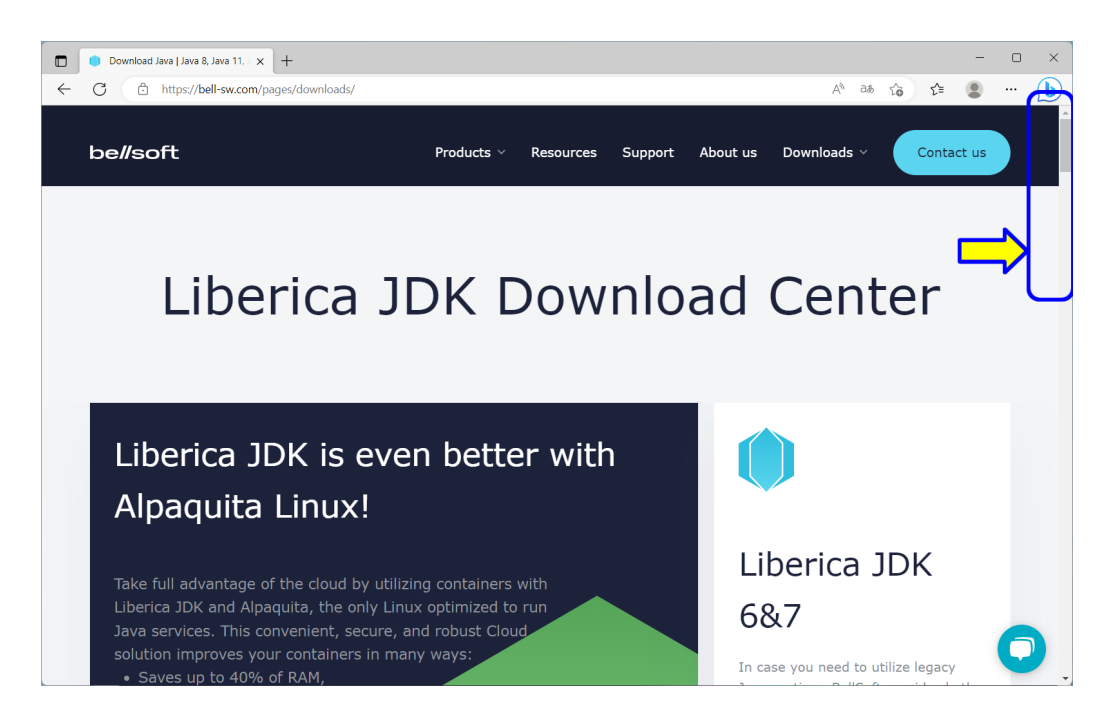

図 1.10: JDK ダウンロード 5

「Liberica JDK Download Center」のページが表示されます (図 1.10).ページをスク ロールします.

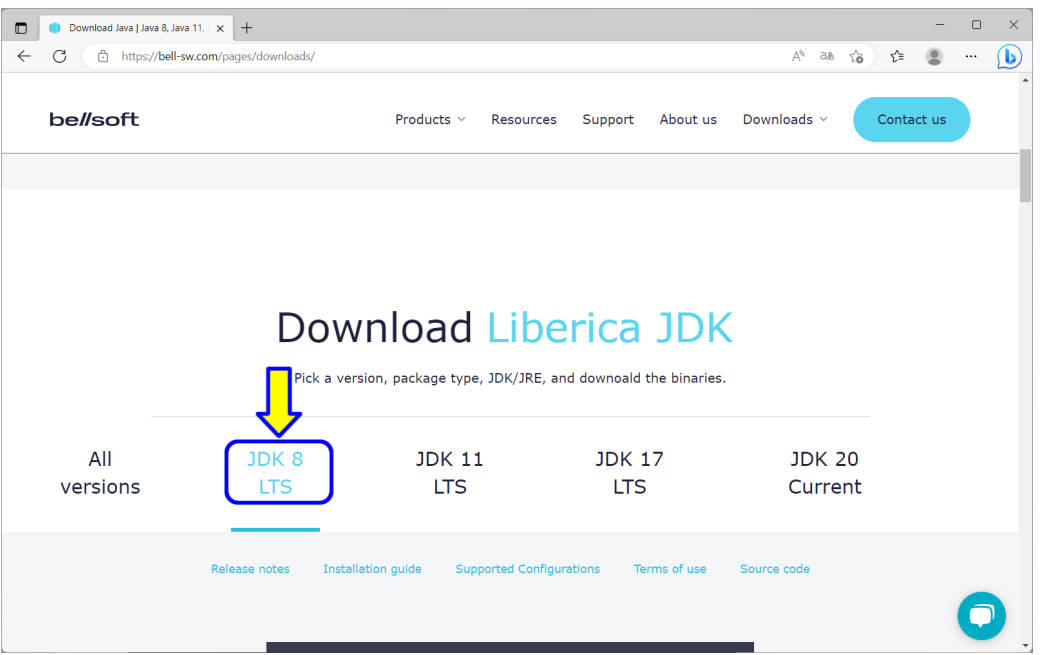

図 1.11: JDK ダウンロード 6

ページをスクロールすると,「Download Liberica JDK」の見出しが表示されます (図 1.11). 「JDK 8 LTS」をクリックします. メニューの色が変わります.

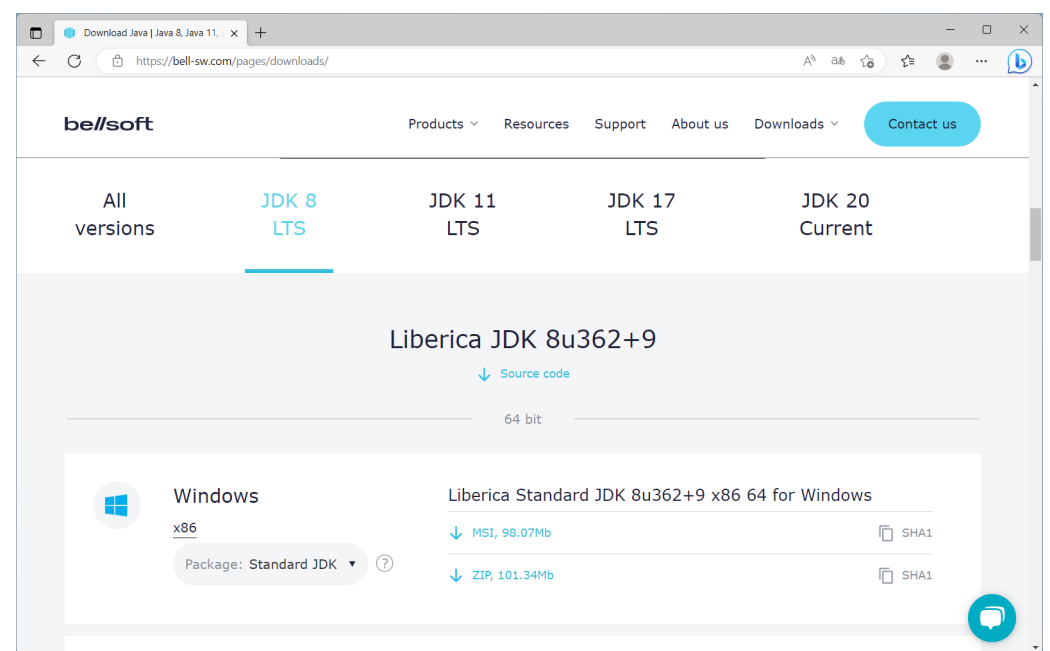

図 1.12: JDK ダウンロード 7

ページをスクロールすると,「Liberica JDK 8u362+9」の見出しが表示されます (図1.12).

| Download Java   Java 8, Java 11, X<br>$\Box$ | $+$                                                |                                                         |                                                  |                               |                                                  | $\Box$   | $\times$ |
|----------------------------------------------|----------------------------------------------------|---------------------------------------------------------|--------------------------------------------------|-------------------------------|--------------------------------------------------|----------|----------|
| C<br>Â<br>$\leftarrow$<br>be//soft           | https://bell-sw.com/pages/downloads/               | Products $\vee$<br>Resources                            | Support<br>About us                              | $A^h$ as<br>సం<br>Downloads ~ | ど<br>Contact us                                  | $\cdots$ | ึโง      |
| All<br>versions                              | JDK 8<br><b>LTS</b>                                | <b>JDK 11</b><br><b>LTS</b>                             | <b>JDK 17</b><br><b>LTS</b>                      | <b>JDK 20</b><br>Current      |                                                  |          |          |
| x86                                          | Windows<br>Package: Standard JDK ▼<br>?            | $\downarrow$ MSI, 98.07Mb<br>$\downarrow$ ZIP, 101.34Mb | Liberica Standard JDK 8u362+9 x86 64 for Windows |                               | $\overline{\Box}$ SHA1<br>$\overline{\Box}$ SHA1 |          |          |
|                                              | macOS<br>x86 ARM<br>(?)<br>Package: Standard JDK ▼ | $\downarrow$ DMG, 106.60Mb<br>FKG, 100.98Mb             | Liberica Standard JDK 8u362+9 x86 64 for macOS   |                               | $\overline{\Gamma}$ SHA1<br><b>门 SHA1</b>        |          |          |
|                                              |                                                    | $\downarrow$ TAR.GZ, 100.56Mb                           |                                                  | <b>门 SHA1</b>                 |                                                  |          |          |

図 1.13: JDK ダウンロード 8

Windows の「Package: Standerd JDK」をクリックします.

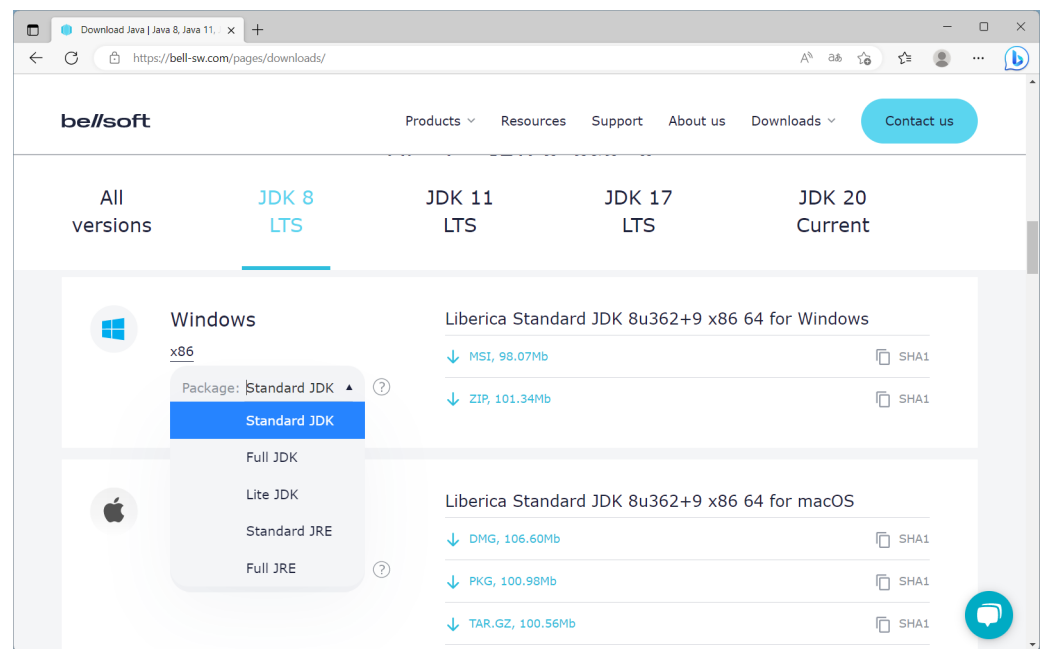

図 1.14: JDK ダウンロード 9

ドロップダウンリストが表示されます.

| $\Box$<br>C<br>Â<br>$\leftarrow$ | Download Java   Java 8, Java 11, J x  <br>$+$<br>https://bell-sw.com/pages/downloads/ |                                                       |                                                | $A^h$ as<br>్త<br>ど                     | $\Box$<br>$\times$<br>D<br>$\circledcirc$<br>$\cdots$ |
|----------------------------------|---------------------------------------------------------------------------------------|-------------------------------------------------------|------------------------------------------------|-----------------------------------------|-------------------------------------------------------|
| be//soft                         |                                                                                       | Products $\vee$<br>Resources                          | Support<br>About us                            | Downloads ~<br>Contact us               |                                                       |
| All<br>versions                  | JDK8<br><b>LTS</b>                                                                    | <b>JDK 11</b><br><b>LTS</b>                           | <b>JDK 17</b><br><b>LTS</b>                    | <b>JDK 20</b><br>Current                |                                                       |
|                                  | Windows<br>x86<br>Package: F<br>DK<br>$\blacktriangle$                                | MSI, 133.50Mb<br>(?)<br>$\downarrow$ ZIP, 136.91Mb    | Liberica Full JDK 8u362+9 x86 64 for Windows   | $\overline{\Box}$ SHA1<br><b>门 SHA1</b> |                                                       |
|                                  | dard JDK<br><b>Full JDK</b><br>Lite JDK<br>Standard JRE                               | DMG, 106.60Mb                                         | Liberica Standard JDK 8u362+9 x86 64 for macOS | $\overline{\Box}$ SHA1                  |                                                       |
|                                  | Full JRE                                                                              | ⊘<br>L PKG, 100.98Mb<br>$\downarrow$ TAR.GZ, 100.56Mb |                                                | <b>门 SHA1</b><br><b>In SHA1</b>         |                                                       |

図 1.15: JDK ダウンロード 10

ドロップダウンリストから「Full JDK」を選択します.

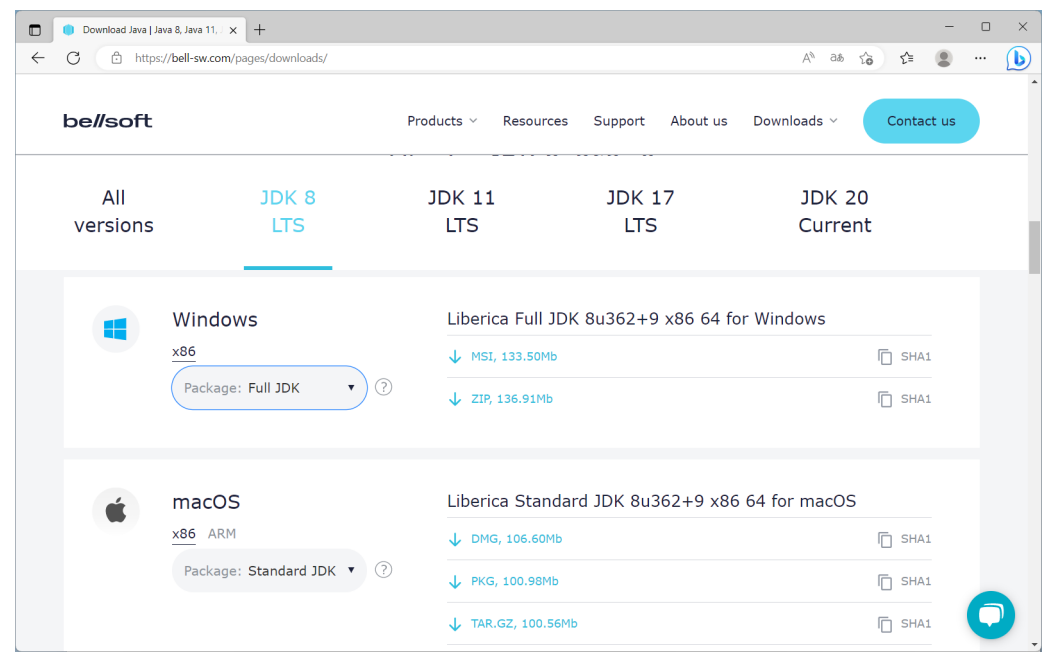

図 1.16: JDK ダウンロード 11

「Package: Full JDK」に変わります.また,「Liberica Full JDK 8u362+9 x86 64 for Windows」に変わります.

| $\Box$<br>C<br>Â<br>$\leftarrow$ | Download Java   Java 8, Java 11, J x  <br>$+$<br>https://bell-sw.com/pages/downloads/ |                                             |                                                | $A^h$ as<br>సం<br>ど<br>$\circledcirc$            | $\Box$<br>$\times$<br>$\overline{\mathbf{p}}$<br>$\cdots$ |
|----------------------------------|---------------------------------------------------------------------------------------|---------------------------------------------|------------------------------------------------|--------------------------------------------------|-----------------------------------------------------------|
| be//soft                         |                                                                                       | Products $\vee$<br>Resources                | About us<br>Support                            | Downloads ~<br>Contact us                        |                                                           |
| All<br>versions                  | JDK 8<br><b>LTS</b>                                                                   | <b>JDK 11</b><br><b>LTS</b>                 | <b>JDK 17</b><br><b>LTS</b>                    | <b>JDK 20</b><br>Current                         |                                                           |
|                                  | Windows<br>x86<br>⊙<br>Package: Full JDK<br>۷.                                        | MSI, 133.50Mb<br>$\downarrow$ ZIP, 136.91Mb | Liberica M JDK 8u362+9 x86 64 for Windows      | $\overline{\Box}$ SHA1<br>$\overline{\Box}$ SHA1 |                                                           |
|                                  | macOS<br>x86 ARM<br>Package: Standard JDK ▼<br>(?)                                    | DMG, 106.60Mb<br>L PKG, 100.98Mb            | Liberica Standard JDK 8u362+9 x86 64 for macOS | $\overline{\Box}$ SHA1<br><b>门 SHA1</b>          |                                                           |
|                                  |                                                                                       | $\downarrow$ TAR.GZ, 100.56Mb               |                                                | <b>门 SHA1</b>                                    |                                                           |

図 1.17: JDK ダウンロード 12

「Liberica Full JDK 8u362+9 x86 64 for Windows」の下の「↓ MSI, 133.50Mb」の 部分をクリックします. ダウンロードが開始されます.

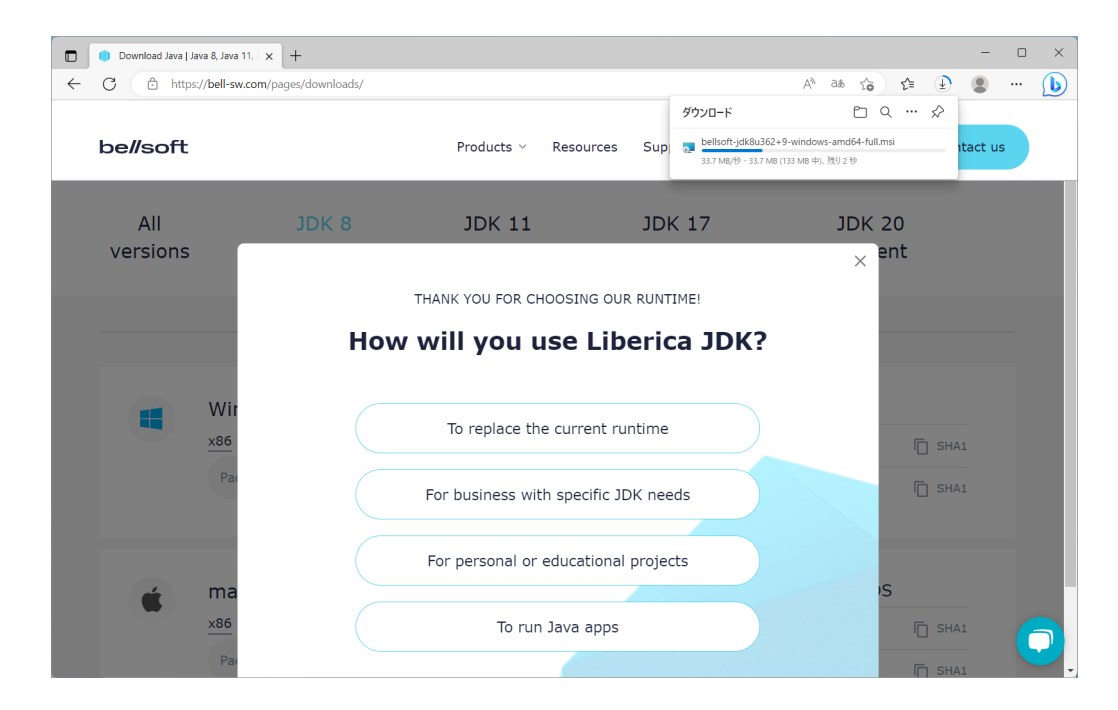

図 1.18: JDK ダウンロード 13

ダウンロードが完了するまで,しばらく待ちます.

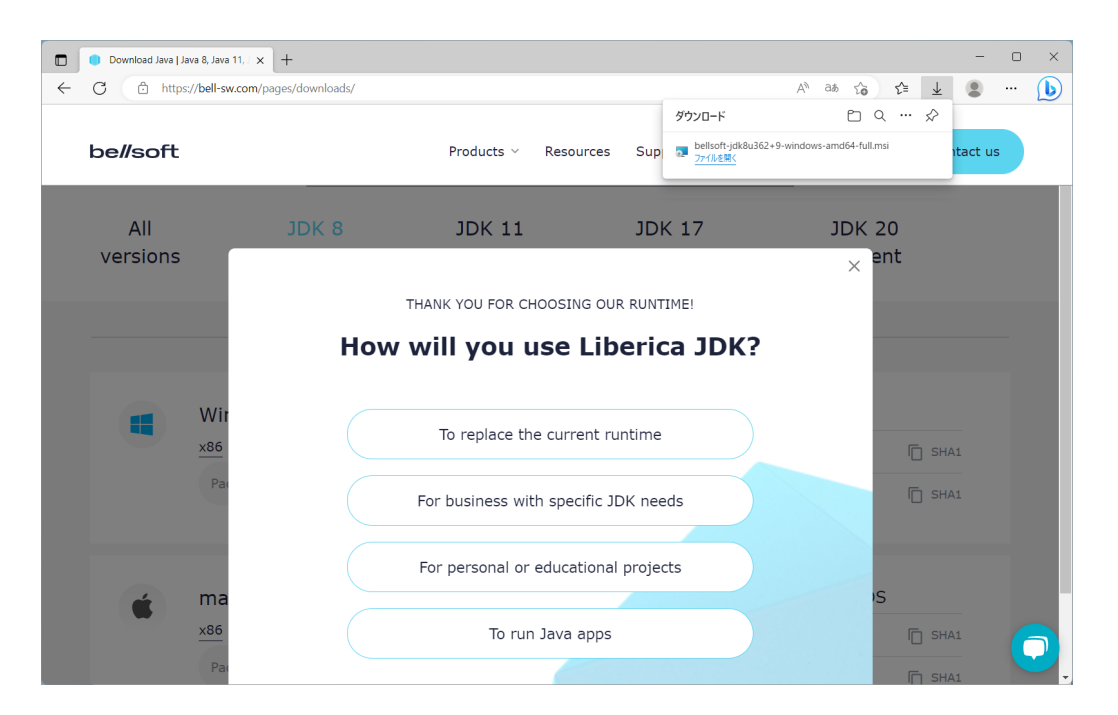

図 1.19: JDK ダウンロード 14

ダウンロードが完了しました.

### **1.2.2** インストール

「Liberica JDK 8 Full パッケージ」をインストールします.

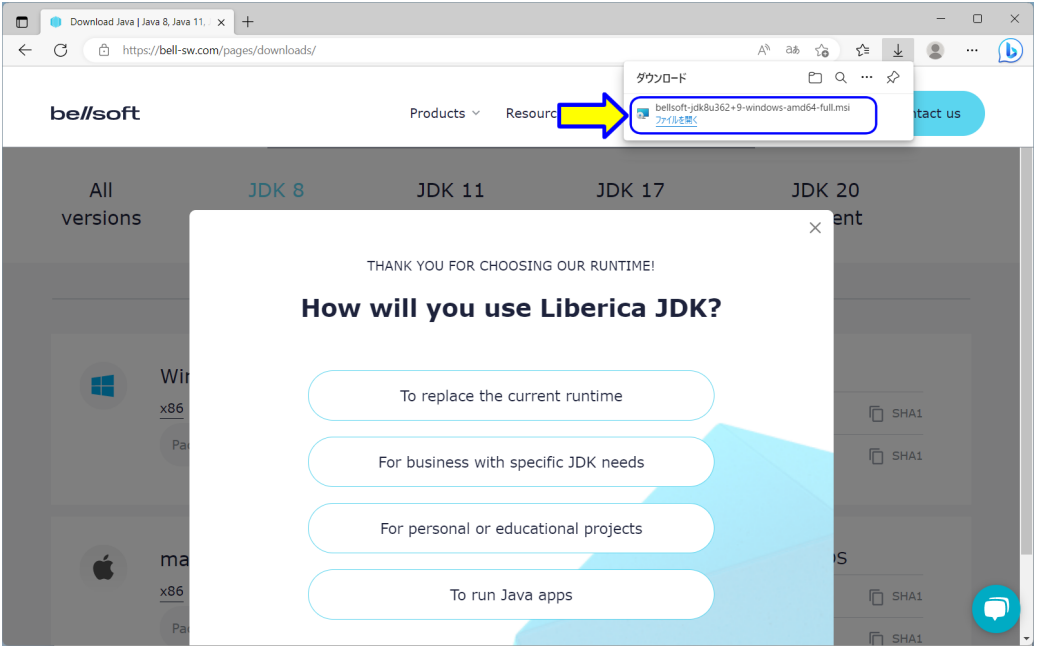

図 1.20: JDK インストール 1

ダウンロードのメッセージの中の「ファイルを開く」をクリックします (図 1.20) .

もし,ダウンロードのメッセージが消えた場合には,以下の方法で表示します.

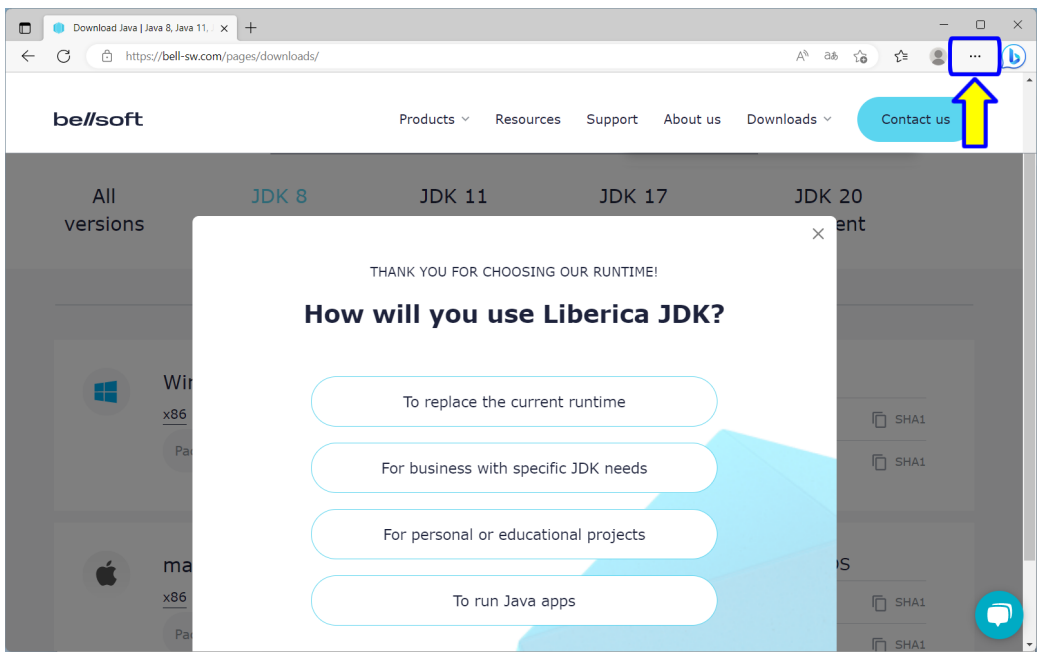

図 1.21: ダウンロードのメッセージが消えた場合 1

ブラウザの右上の「・・・」(三点リーダ)の部分をクリックします (図 1.21) .

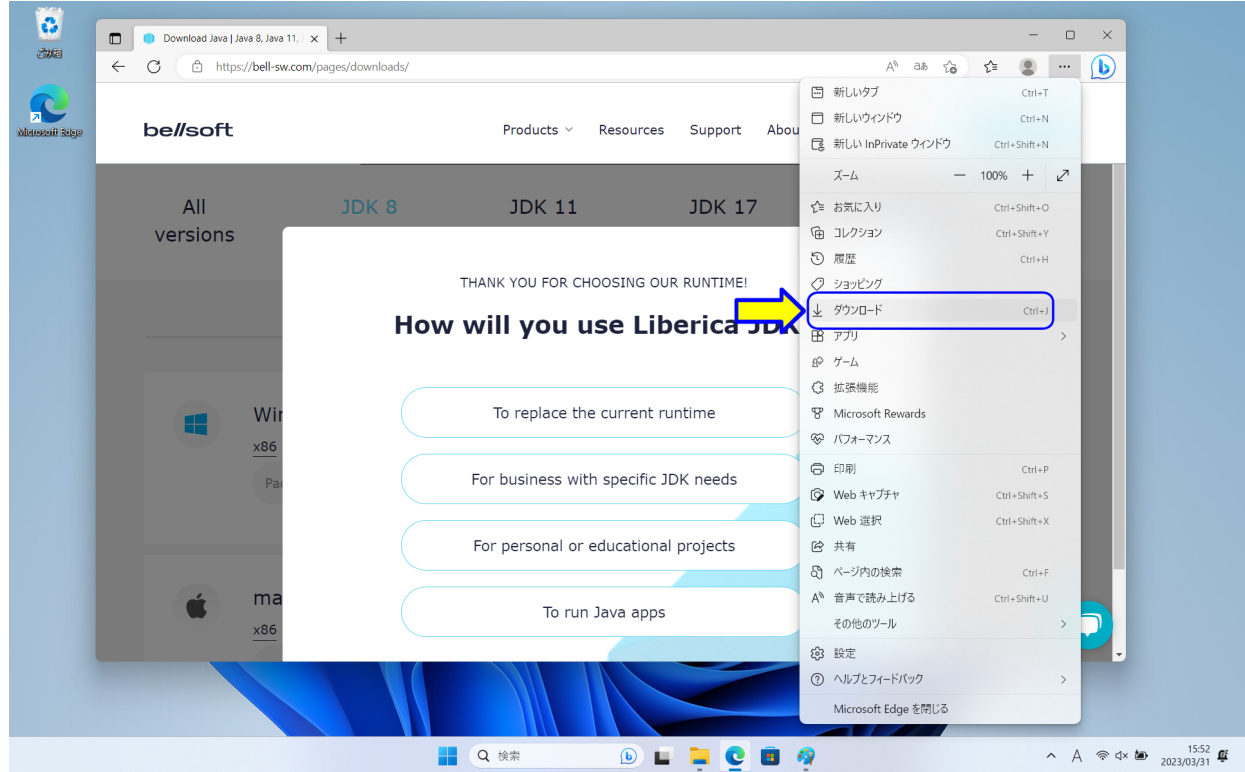

図 1.22: ダウンロードのメッセージが消えた場合 2

設定などのメニューが表示されますので,「ダウンロード」をクリックします (図 1.22) . ダウンロードのメッセージが表示されます. ダウンロードのメッセージの中の「ファイル を開く」をクリックします (図 1.20) .

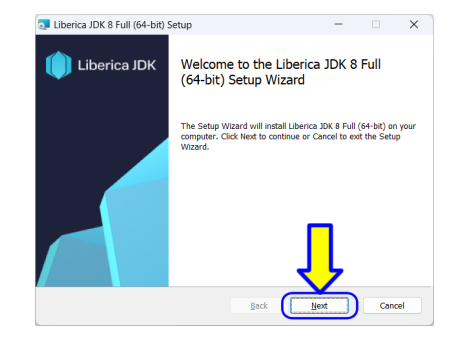

図 1.23: JDK インストール 2

「Liberica JDK 8 Full (64-bit) Setup」のダイアログボックスが表示されます (図 1.23). 「Next」をクリックします.

![](_page_25_Picture_64.jpeg)

図 1.24: JDK インストール 3

インストールの設定画面が表示されます.そのまま,「Next」をクリックします.

![](_page_26_Picture_1.jpeg)

図 1.25: JDK インストール 4

インストール開始の確認画面が表示されます.「Install」をクリックします.

![](_page_26_Picture_49.jpeg)

図 1.26: JDK インストール 5

「ユーザーアカウント制御」が表示されます.「はい」をクリックします.

![](_page_27_Picture_1.jpeg)

図 1.27: JDK インストール 6

インストール中です.完了するまで、しばらく待ちます.

![](_page_27_Picture_4.jpeg)

図 1.28: JDK インストール 7

インストールが完了しました.「Finish」をクリックします.

#### **1.2.3** 動作確認

動作確認するために,「コマンドプロンプト」を起動します.

![](_page_28_Picture_102.jpeg)

図 1.29: JDK 動作確認 1

デスクトップの「検索ボックス」に,「cmd」と入力します (図1.29). 検索結果に「コマ ンドプロンプト」が表示されます. 1番目に表示された場合は、Enter キーを押します. そ れ以外は,「コマンドプロンプト」の表示をクリックします.

![](_page_28_Picture_6.jpeg)

図 1.30: JDK 動作確認 2

コマンドプロンプトが表示されます (図 1.30).「C:¥Users¥xxxxxx >」の xxxxxx は, PC で使用しているユーザー名が入ります.この右側の縦棒「|」は,カーソルと呼びま す.カーソルの位置にキーボードから入力した文字が入ります.

![](_page_29_Picture_1.jpeg)

図 1.31: JDK 動作確認 3

ここで,以下のように入力します (図 1.33).

## where javac

(where と javac の間には、スペースが必要です. ) 入力したら, Enter キーを押します.

![](_page_29_Picture_6.jpeg)

図 1.32: JDK 動作確認 4

**✓**実行結果 **✏**

C:*\*Program Files*\*BellSoft*\*LibericaJDK-8-Full*\*bin*\*javac.exe

ここで,インストールされたプログラムを確認します.「LibericaJDK-8-Full」の表示で はない場合,JDK のダウンロードからやり直します.

**✒ ✑**

![](_page_30_Picture_1.jpeg)

図 1.33: JDK 動作確認 3

ここで,以下のように入力します (図 1.33).

## javac -version

(javac と-version の間には,スペースが必要です.) 入力したら,Enter キーを押します.

![](_page_30_Picture_6.jpeg)

#### 図 1.34: JDK 動作確認 4

**✒ ✑**

**✓**実行結果 **✏**

javac 1.8.0 362

上記が表示されれば OK です (図 1.34).

![](_page_31_Picture_1.jpeg)

図 1.35: JDK 動作確認 5

次に,以下のように入力します (図 1.35).

## java -version

(java と-version の間には、スペースが必要です.) 入力したら、Enter キーを押します.

![](_page_31_Picture_6.jpeg)

#### 図 1.36: JDK 動作確認 6

**✒ ✑**

**✓**実行結果 **✏**

![](_page_31_Picture_115.jpeg)

上記が表示されれば OK です (図 1.36).

コマンドプロンプトを終了します.

![](_page_32_Picture_2.jpeg)

図 1.37: JDK 動作確認 7

ここで,以下のように入力します (図 1.37).

### exit

入力したら, Enter キーを押します. コマンドプロンプトのウインドウは消えます. (または,ウインドウの右上「×」をクリックします.)

## コンピュータプログラミング **I / II**

小濱 隆司 (東京電機大学 システムデザイン工学部 情報システム工学科)

## アップデート

**2020/4/24** 2020 年度 第 1 章 プログラミング環境構築 **2021/4/5** 2021 年度 第 1 章 プログラミング環境構築 **2022/4/7** 2022 年度 第 1 章 プログラミング環境構築 **2023/4/11** 2023 年度 第 1 章 プログラミング環境構築